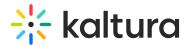

## Media stitching

Last Modified on 01/28/2025 1:43 pm IST

28 This article is designated for all users.

## **About**

Would you like to combine multiple videos and images into one video? It's very easy with Kaltura's Media Stitching tool. This tool allows you to easily create new, original videos by stitching together existing content.

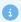

Only VOD videos and images can be stitched. The duration of an image is configured by your administrator. Media Stitching is currently unavailable for multi-stream videos.

## Before you start

Your administrator must enable the mediastitching module.

## Let's stitch

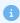

You can stitch media that you are the owner or co-editor of.

1. From the **+Create** menu in your KMS or KAF, choose **Stitch videos**.

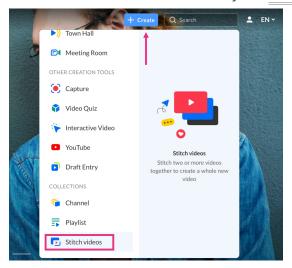

The **Stitch video** page displays.

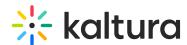

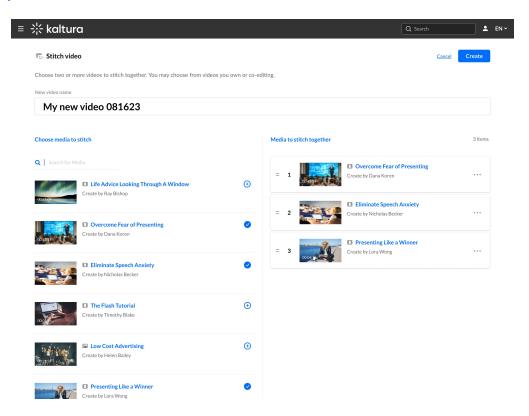

- 2. Complete the **New video name** field with a name for your new video (the default name is 'My Combined Video' + date).
- 3. In the **Choose media to stitch** section, choose the media that you want to stitch together by clicking the add buttons  $\oplus$  next to the items (if you have a long list, you can use the Search option to locate items).

The selected items show a check symbol of and move into the **Media to stitch**together section. If you decide you don't want that item, just click of again to remove it.

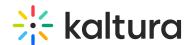

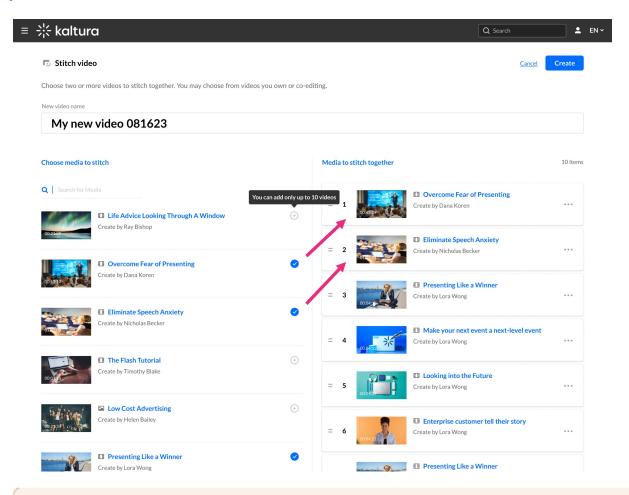

Λ

You must select at least two items, and no more than five.

To manually reorder media in the list, grab the two lines to the left of the media and drag to the desired position.

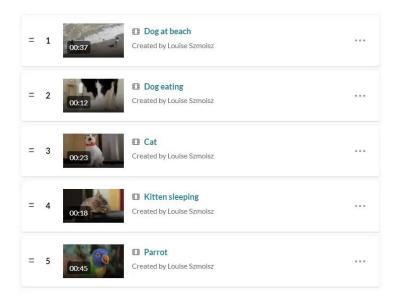

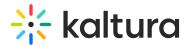

You can also click the **three dots** next to an item to open a menu. You can move the item to the top or bottom of the list, or remove the item.

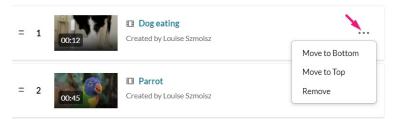

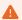

The duration of a stitched video can't be longer than five hours.

4. When you've added all your media, click **Create.** Please note it's not possible to go back and change the items in a stitched video once it has been saved.

You will be navigated to the **Edit entry page** where you can add a description and tags to your new video.

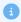

Captions are included when stitching videos.

The image below shows a stitched video. A timeline break is visible as the player transitions from one segment to the next.

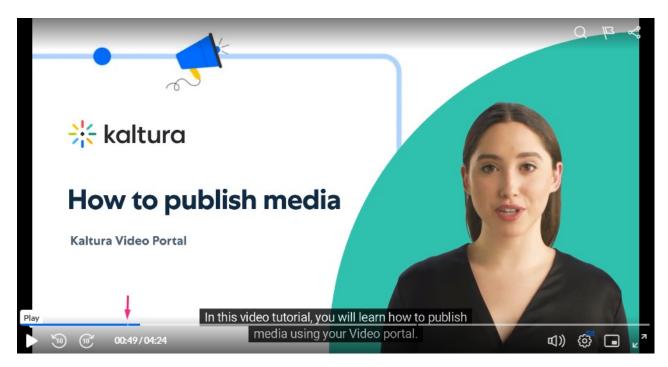

If you'd like to edit the stitched video, see our article Kaltura video editing tools.

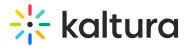

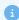

If you delete a media entry after it has been added to a stitched video, it will still remain in the stitched video.

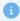

Fade transitions will be added in future releases.